# WorkinTexas.com Choices and SNAP E&T Programs Outreach Pool Desk Aid

1. Select the menu button to access the Left Navigation Menu.

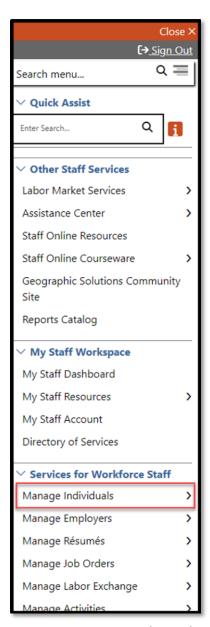

Figure 1: Screenshot showing Manage Individuals

2. Under Services for Workforce Staff, select Manage Individuals.

### Select Manage Outreach Pool.

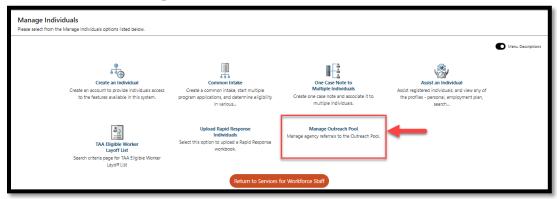

Figure 2: Screenshot of Manage Outreach Pool

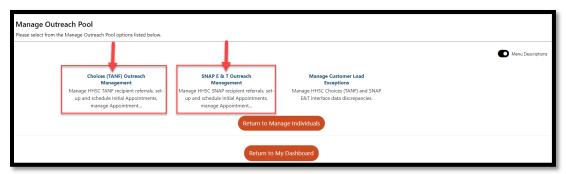

Figure 3:Screenshot of SNAP and Choices Outreach Pool Menus

**Note:** SNAP E&T and Choices Outreach Pools are both managed within the **Manage Outreach Pool Menu**.

## **Outreach Management - Choices**

1. Select Choices (TANF) Outreach Management.

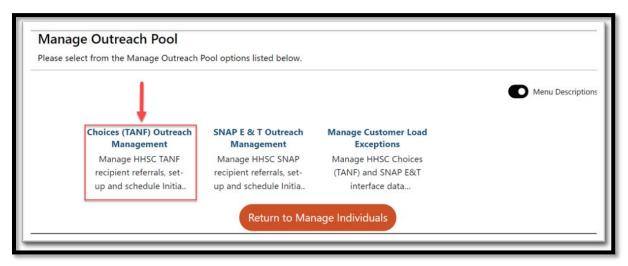

Figure 4: Screenshot of Choices (TANF) Outreach Management Link

2. Select Choices (TANF) Appointment Schedules.

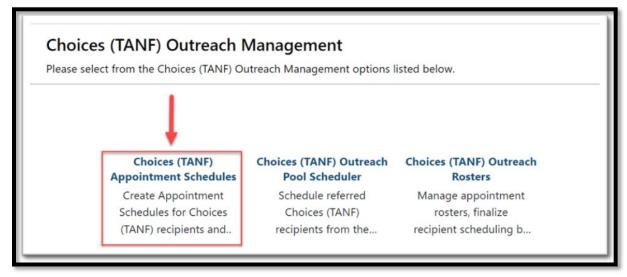

Figure 5: Screenshot of Choices (TANF) Appointment Schedules Link

The Choices (TANF) Appointment Schedules page will populate.
 To avoid creating multiple Schedules for the same event, select Filter Criteria.

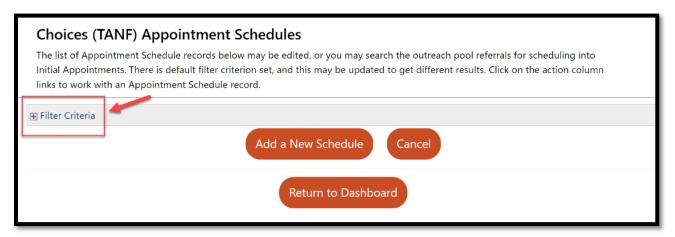

Figure 6: Screenshot of Choices (TANF) Schedules Page with an Arrow Pointing to Filter Criteria

4. Modify the fields as appropriate.

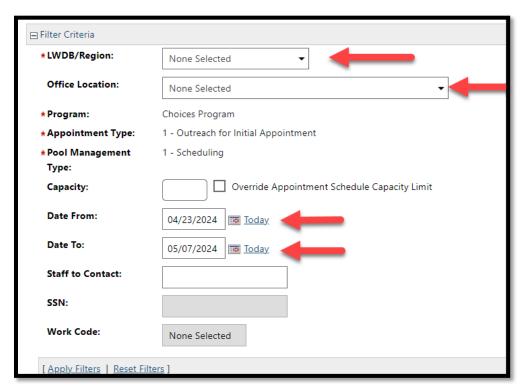

Figure 7: Screenshot of Fields to be Modified

### 5. Select **Apply Filters**.

| Date To:                       | 05/07/2024 ISS Today |        |
|--------------------------------|----------------------|--------|
| Staff to Contact:              |                      |        |
| SSN:                           |                      |        |
| Work Code:                     | None Selected        |        |
| [ Apply Filters   Reset Filter | <u>rs</u> ]          |        |
|                                | Add a New Schedule   | Cancel |

Figure 8: Screenshot with Arrow Pointing to Apply Filters Link

**NOTE:** A list of Appointment Schedule records will display. If an Appointment Schedule exists with the required dates, skip to step 8. If an Appointment Schedule does not exist proceed to step 6 below to Add a New Schedule.

6. Scroll down and select Add a New Schedule.

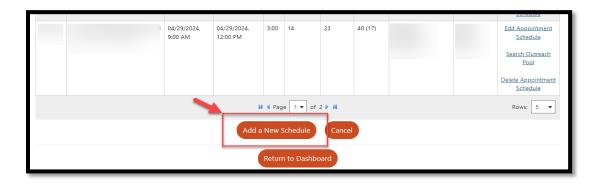

Figure 9:Screenshot Showing Add New Schedule Link

7. Complete all the required fields to add a new **Appointment Schedule** record and Select **Save.** 

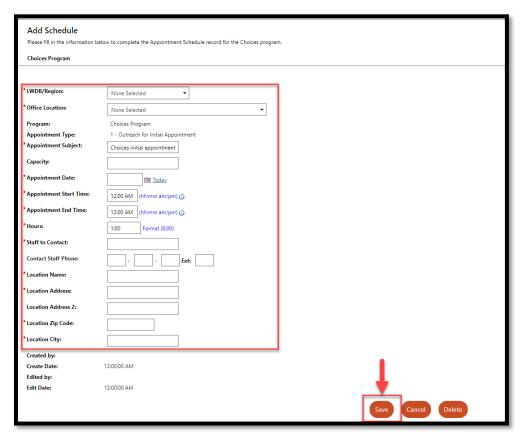

Figure 10: Screenshot of Appointment Schedule Record

8. From the Appointment Schedule Screen, select Search Outreach Pool

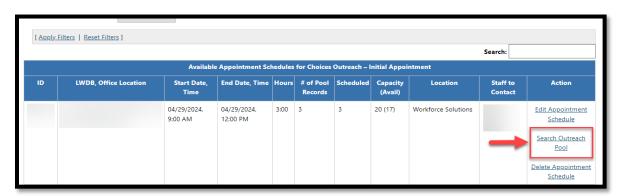

Figure 11: Screenshot Showing the Select Outreach Pool

9. From the **Outreach Pool Scheduler** page, select **Show Filter Criteria**.

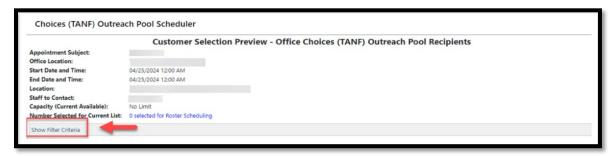

Figure 12: Screenshot of Show Filter Criteria Link

10. Modify the desired filters and select **Apply Filters**.

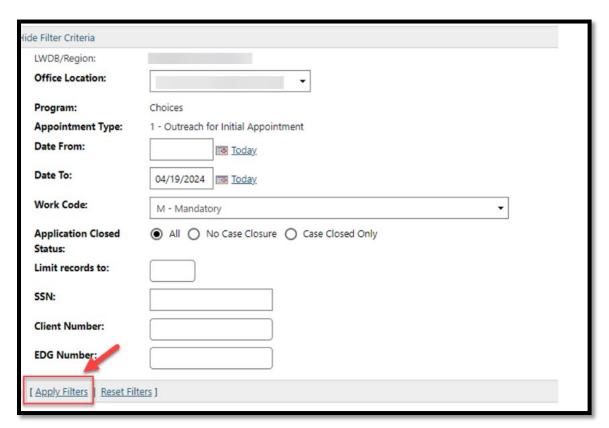

Figure 13: Screenshot of Apply Filters Link

11. Select all appropriate records to include in the **Scheduled Appointment by** using the check box under the **Action** column.

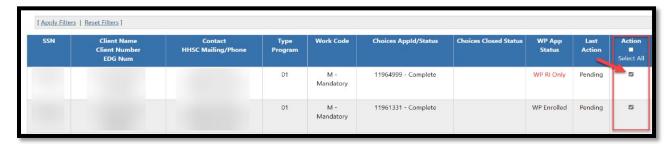

Figure 14: Screenshot of Action Checkbox

12. Scroll down and select **Add to List** to add records to a temporary table for roster assignment.

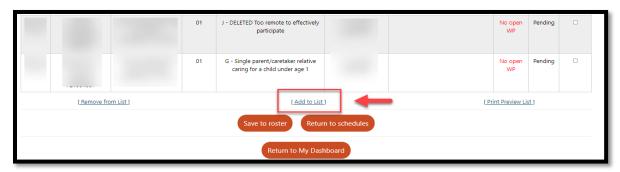

Figure 15: Screenshot of Add to List Hyperlink

**Note:** The Last Action column provides staff members with information about the current state of the individual.

a. **Pending** means the record has been loaded into the temporary table, but no actions have been taken.

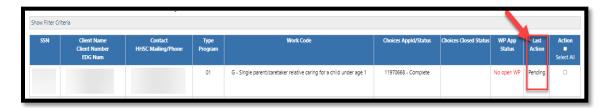

Figure 16: Screenshot of Pending Note in Last Action Column

b. **Pending Roster** means that the record is waiting to be added to the roster.

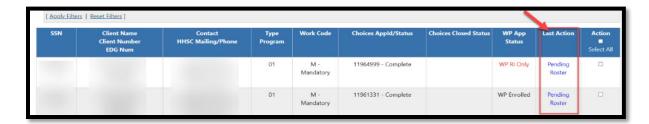

Figure 17: Screenshot of Pending Roster Note in Last Action Column

c. **Pending Letter** means that the record has been added to the roster and is waiting for the letter to be printed.

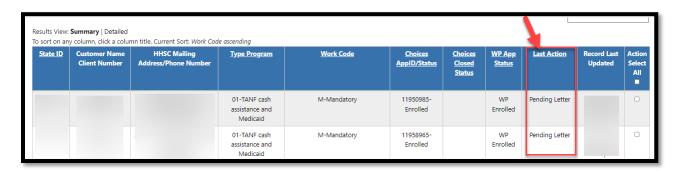

Figure 18: Screenshot of Pending Letter in Last Action Column

13. To add records to a roster, check the **action box** in **Action** column.

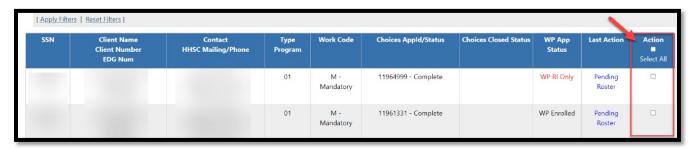

Figure 19: Screenshot of Action Box Under Action

14. Scroll page down and select **Save to Roster.** 

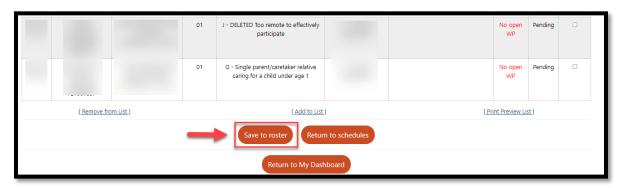

Figure 20: Screenshot of Save to Roster Button (Link)

15.To return all unselected recipients back to the pool and return to the **Appointment Schedules Screen**, click the **Return to Schedules**.

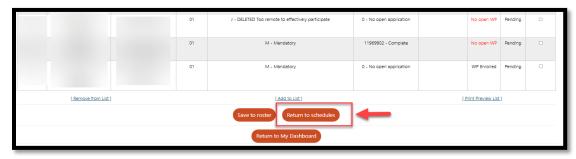

Figure 21: Screenshot of the Return to Schedules Button (Link)

**Note:** An individual's attendance record cannot be finalized until a **Print Letter Date** exists within Roster Management.

16.To print Outreach letters, return to the **Choices (TANF) Outreach Management** Page and select the **Choices (TANF) Outreach Rosters**.

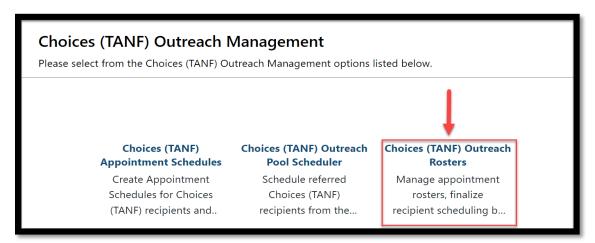

Figure 22: Screenshot of Choices (TANF) Outreach Rosters Link

17. Select Filter Criteria.

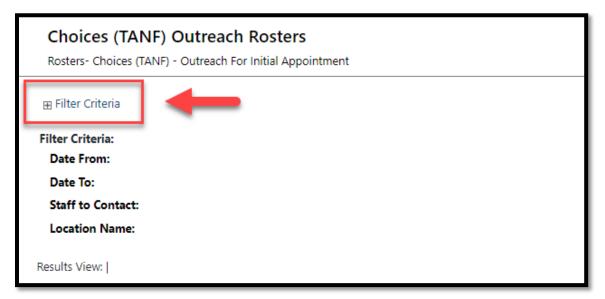

Figure 23: Screenshot of Filter Criteria Link

18. Under **Filter Criteria**, modify the desired filters and select the **Apply Filters**.

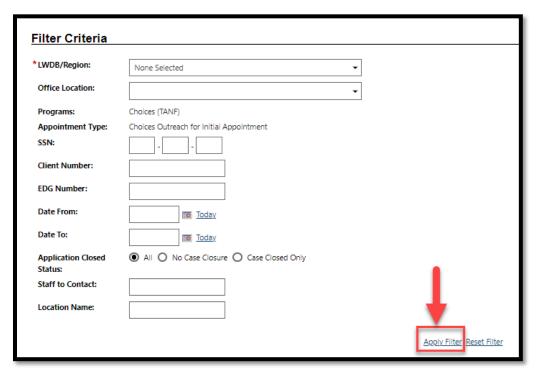

Figure 24: Screenshot of Filter Criteria with the Apply Filter Link

19. Identify which appointment that needs updating and select the **Manage Roster.** 

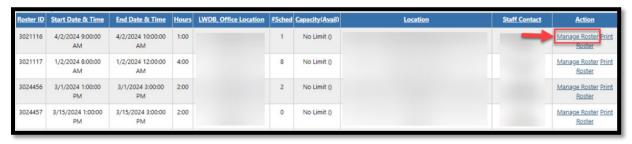

Figure 25: Screenshot of Manage Roster Link under the Action Column

20. Using the check boxes under the **Action** column, check records in **Pending Letter Status** to print letters.

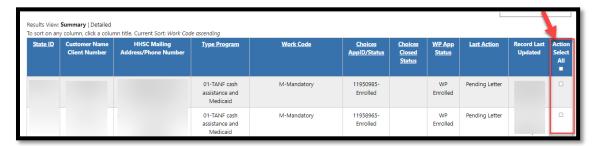

Figure 26: Screenshot of Action Column to Select Letters to Print

21. Scroll down and select **Print Letters**.

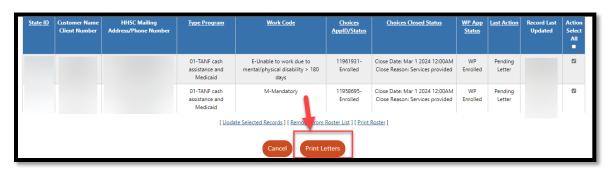

Figure 27: Screenshot of Print Letters Button (Link)

**Note:** The print letter button officially schedules the appointment and removes the referral from the Outreach Pool. The system creates a partial application, and the application will display an **Incomplete** status. Staff may complete the partial application when the recipient attends the Initial Appointment.

22. To **Set Attendance Status** dropdown, select the status you are setting (**Attended, Reschedule, Did Not Attend – Penalty, Did Not Attend**).

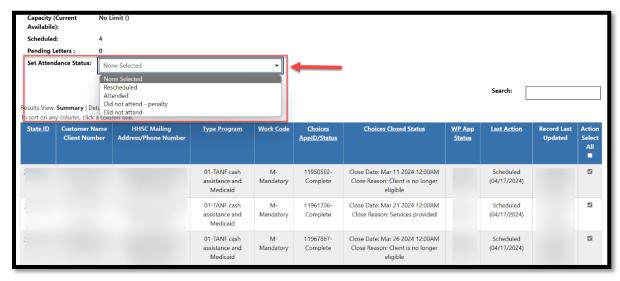

Figure 28: Screenshot of Set Attendance Status Dropdown

23. Select all appropriate records for the **Attendance Status** under the **Action** column.

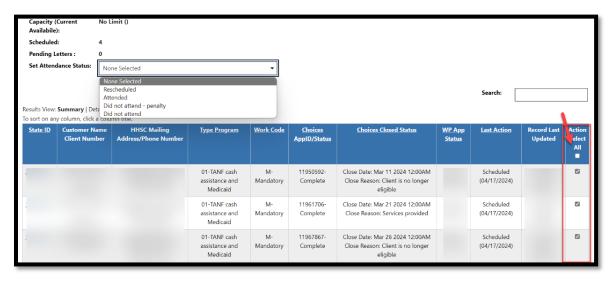

Figure 29: Screenshot of Action Column

24. Once records are selected and status is set, click the **Update Selected Record**.

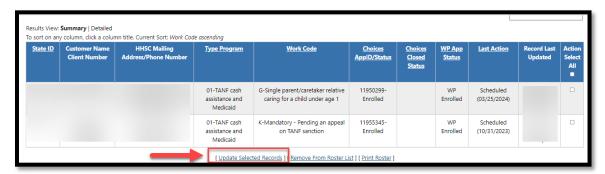

Figure 30: Screenshot of Update Selected Records Hyperlink

25. Repeat the process for all individuals who need attendance updated by first selecting the **Set Attendance Type**, then checking the **Action** column for the individual(s) and selecting the **Update Selected Records** hyperlink.

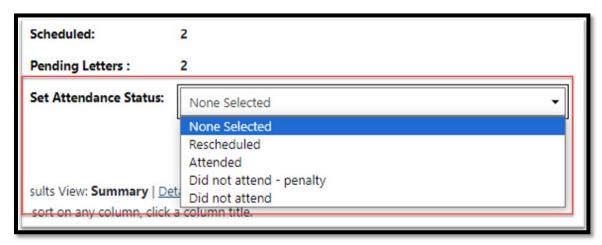

Figure 31: Screenshot of Set Attendance Drop Down Menu

26. The **Summary** roster will display each staff action under the **Last Action** column.

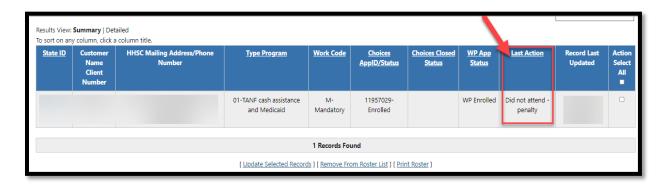

Figure 32: Screenshot of Summary Roster

# **Outreach Management – SNAP E&T Program**

1. Select the **SNAP E&T Outreach Management** link.

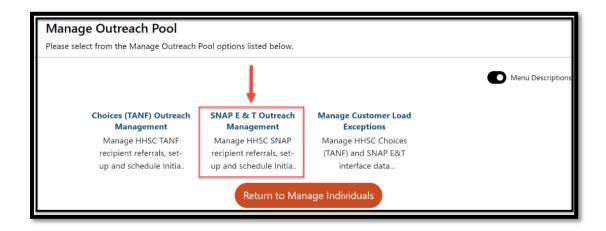

Figure 33: Screenshot of Snap E&T Outreach Management Link

2. Select the **SNAP E&T Appointment Schedules** link.

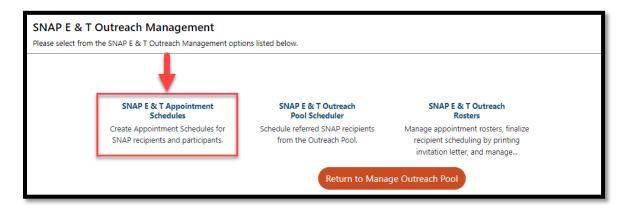

Figure 34: Screenshot of SNAP E&T Appointment Schedules Link

**Note:** The process for managing the outreach pool for SNAP E&T program is identical to the Choices Program. Return to page 3 of this desk aid under **Outreach Management – Choices** and continue all steps using **SNAP E&T Program filter** instead of the Choices Program.